# **ПРОГРАММА «ЕГАИС Крипто» Инструкция по работе**

# **Содержание**

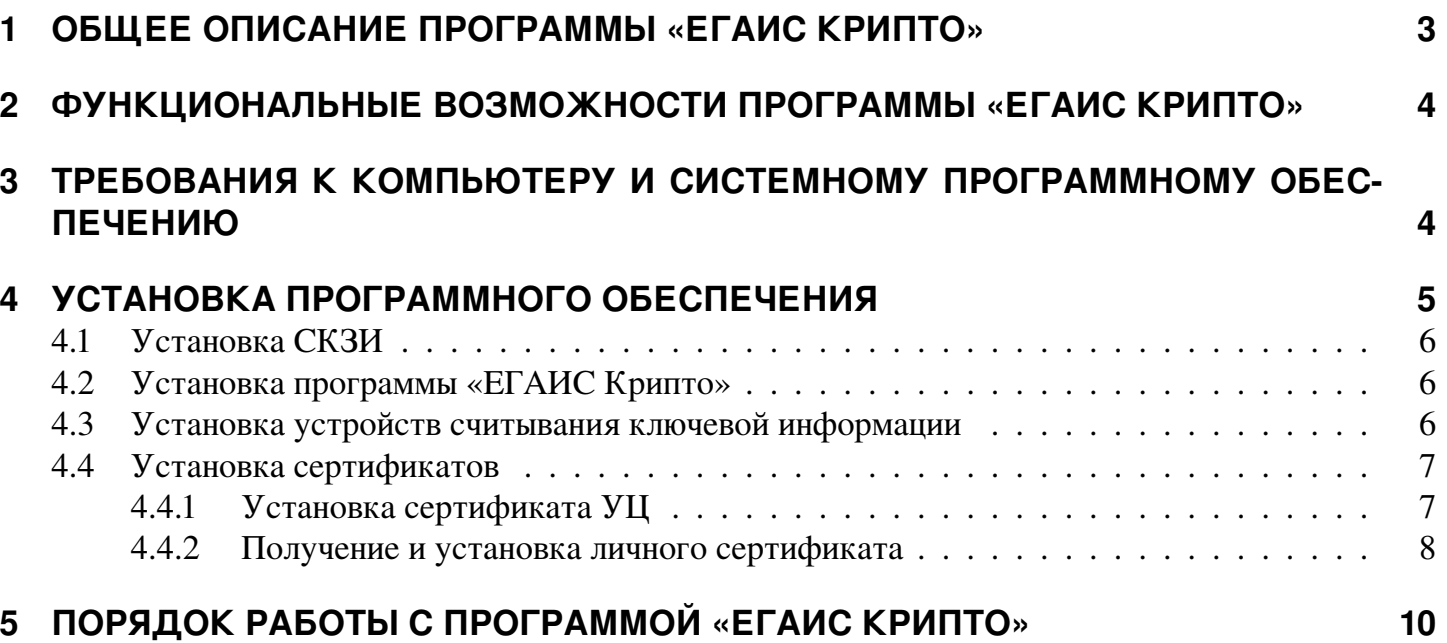

#### ВВЕДЕНИЕ

Настоящий документ является руководством пользователя программой «ЕГАИС Крипто». В нем содержится информация, описывающая принципы работы с программой «ЕГАИС Крипто», описание ее функциональных возможностей, а также порядка установки и настройки.

ВАЖНО! Для эффективного пользования программой «ЕГАИС Крипто» рекомендуется изучить данный документ полностью. Это поможет освоить основные приемы и приобрести необходимые навыки работы с программой.

### <span id="page-2-0"></span>**1. ОБЩЕЕ ОПИСАНИЕ ПРОГРАММЫ «ЕГАИС КРИПТО»**

Программа «ЕГАИС Крипто» - это универсальная программа для удобной работы с криптографическими средствами. Программа предназначена для гарантии авторства электронных данных, передаваемых по сети Интернет и с помощью различных съемных носителей (USB-носителей, рутокенов и т.п.).

ПРИМЕЧАНИЕ Программа «ЕГАИС Крипто» позволяет:

- ∙ подписывать электронные документы электронной подписью;
- ∙ однозначно идентифицировать отправителя электронного документа;
- ∙ гарантировать целостность данных при отправке по незащищенным каналам связи;
- ∙ обеспечить подлинность и авторство электронных документов;
- ∙ защитить электронные документы от несанкционированных изменений;
- ∙ согласовывать электронные документы с коллегами;
- ∙ обеспечить юридическую значимость документооборота.

### <span id="page-3-0"></span>**2. ФУНКЦИОНАЛЬНЫЕ ВОЗМОЖНОСТИ ПРОГРАММЫ «ЕГАИС КРИПТО»**

Программа «ЕГАИС Крипто» поддерживает следующие функциональные возможности:

- ∙ подписание файлов электронной подписью;
- ∙ защиту информации, содержащейся в документах, от несанкционированных искажений при передаче с использованием сертифицированных криптографических средств по незащищенным каналам связи (файлы защищаются от несанкционированных искажений средствами электронной подписи).

### <span id="page-3-1"></span>**3. ТРЕБОВАНИЯ К КОМПЬЮТЕРУ И СИСТЕМНОМУ ПРОГРАММНОМУ ОБЕСПЕЧЕНИЮ**

Компьютер, предназначенный для установки и работы с программой «ЕГАИС Крипто» должен иметь следующие характеристики:

- ∙ процессор с тактовой частотой 1 ГГц и выше;
- ∙ оперативная память не менее 1 Гбайт;
- ∙ не менее 2 Мбайт свободного дискового пространства;
- ∙ XGA дисплей;
- ∙ клавиатура и мышь;
- ∙ USB-порт, (в случае использовании в качестве ключевых носителей USB ключей RuToken, eToken и USB носителей);
- ∙ сетевая карта (Ethernet 10/100/1000 Мбит/с) или модем при необходимости подключения к сети Интернет по выделенному каналу связи или по коммутируемым линиям связи, при этом к сети Интернет должен быть предоставлен доступ по портам 443 и 80. При использовании коммутируемого доступа рекомендуется скорость подключения не менее 56 Кбит/с.

Для функционирования программы «ЕГАИС Крипто» на компьютере должны быть установлены:

- операционная система: Windows XP Home/Professional (с SP3), Windows Vista Home/Business/Enter (c SP1 + патч Microsoft 6.0-KB983557), Windows 7 Home/Professional/Enterprise/Ultimate, Windows 8 / 8.1, Windows Server 2003 R2, Windows Server 2008 R2, Windows Server 2012 R2;
- ∙ Internet Explorer 8.0 и выше, (либо альтернативные браузеры: Firefox 20 и выше, Chrome 25 и выше, Opera 15 и выше);
- ∙ СКЗИ, разработанный по ГОСТу, например, «КриптоПро CSP» или VipNet;
- ∙ Сертификат Удостоверяющего центра.

4

## <span id="page-4-0"></span>**4. УСТАНОВКА ПРОГРАММНОГО ОБЕСПЕЧЕНИЯ**

1) Для установки программного обеспечения, необходимого для работы с программой «ЕГАИС Крипто» сохраните на компьютере дистрибутив программного комплекса с закрытой части портала lesegais.ru (в случае необходимости установки дистрибутива на портале отобразится окно с ссылкой для скачивания).

ВАЖНО! Для установки программного обеспечения, необходимого для работы программой «ЕГАИС Крипто» необходимы права администратора.

2) В результате откроется окно с загрузочным меню дистрибутива.

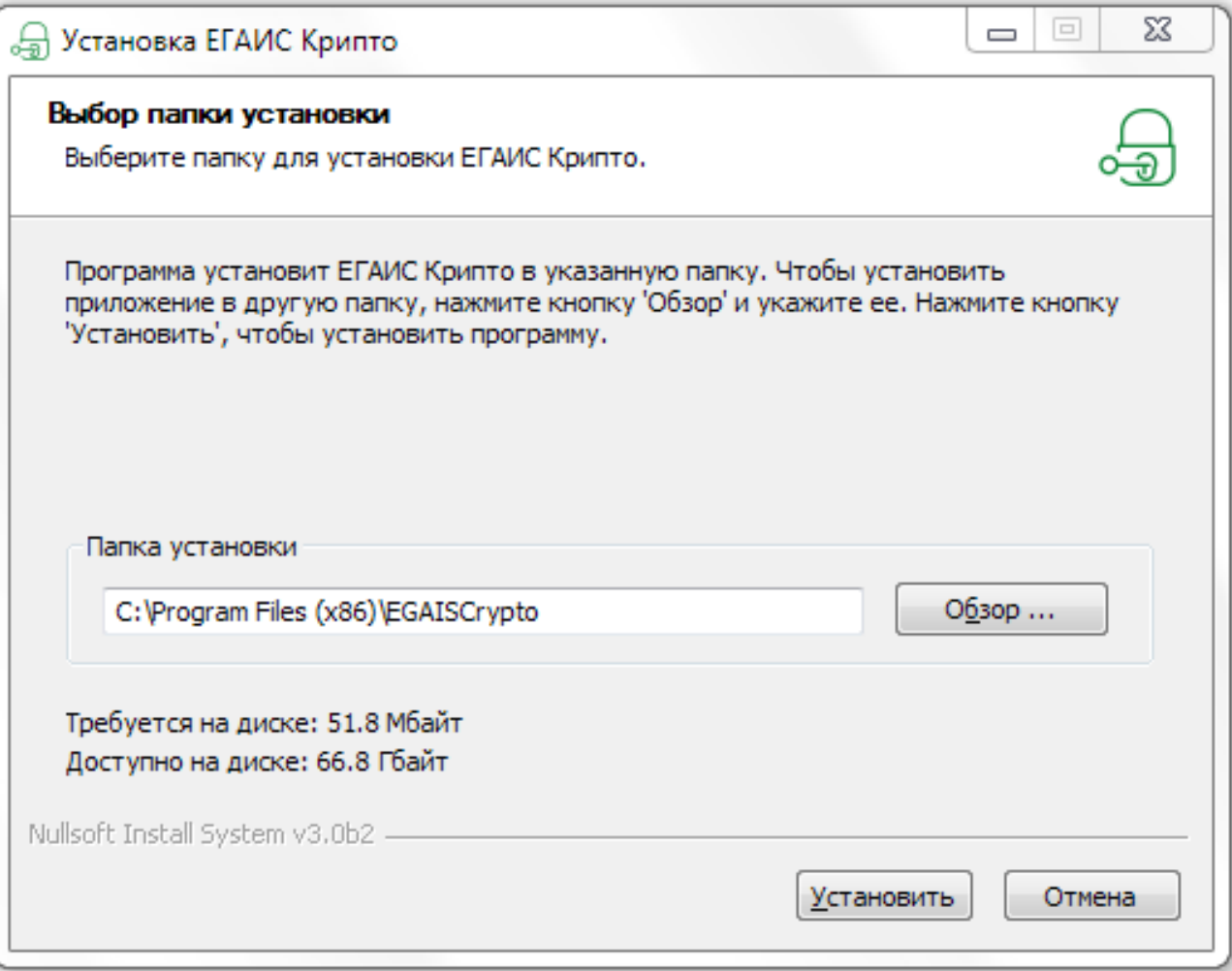

- 3) Установку программного обеспечения, необходимого для работы с программой «ЕГАИС Крипто» следует производить по шагам. При этом рекомендуется соблюдать следующую последовательность установки:
	- ∙ установка СКЗИ;
	- ∙ установка программы «ЕГАИС Крипто»;
	- установка драйверов Rutoken;
	- ∙ установка устройств считывания ключевой информации;
	- ∙ установка сертификата УЦ;
	- ∙ получение и установка личного сертификата.

### <span id="page-5-0"></span>**4.1. Установка СКЗИ**

ВАЖНО! Установка СКЗИ должна осуществляться пользователем, имеющим права локального администратора.

### <span id="page-5-1"></span>**4.2. Установка программы «ЕГАИС Крипто»**

ВАЖНО! Установка программы «ЕГАИС Крипто» должна осуществляться пользователем, имеющим права локального администратора в соответствии с сообщениями выдаваемыми программой установки.

#### <span id="page-5-2"></span>**4.3. Установка устройств считывания ключевой информации**

ПРИМЕЧАНИЕ В качестве устройств считывания ключевой информации могут использоваться считыватели: «USB-носитель», «Rutoken» и «реестр».

Считыватели используются для хранения ключевой информации.

ПРИМЕЧАНИЕ После установки считывателя рекомендуется перезагрузить компьютер.

ВАЖНО! Использование считывателя для работы с Rutoken отличается от других используемых считывателей (дискета, реестр) тем, что программа «КриптоПро CSP» будет запрашивать PIN-код. В новых устройствах Rutoken по умолчанию установлен PIN-код 12345678. Пользователь имеет право сменить PIN-код по своему усмотрению. Смена PIN-кода осуществляется в окне «Панель управления Rutoken». Для этого нужно выбрать в меню «Пуск» последовательно пункты «Панель управления» – «Панель управления Rutoken».

### <span id="page-6-0"></span>**4.4. Установка сертификатов**

ВАЖНО! Для осуществления возможности работы с программой «ЕГАИС Крипто» необходимо установить следующие сертификаты:

- ∙ сертификат Удостоверяющего центра (УЦ);
- ∙ личный сертификат.

#### <span id="page-6-1"></span>**4.4.1. Установка сертификата УЦ**

Для просмотра установленного сертификата УЦ последовательно выберите в меню команд браузера Internet Explorer, пункты «Сервис» – «Свойства обозревателя». В открывшемся окне «Свойства обозревателя» перейдите на закладку «Содержание» и нажмите кнопку «Сертификаты». При этом откроется окно «Сертификаты», в котором следует перейти на закладку «Доверенные корневые центры сертификации» и найти в списке установленных сертификатов сертификат УЦ.

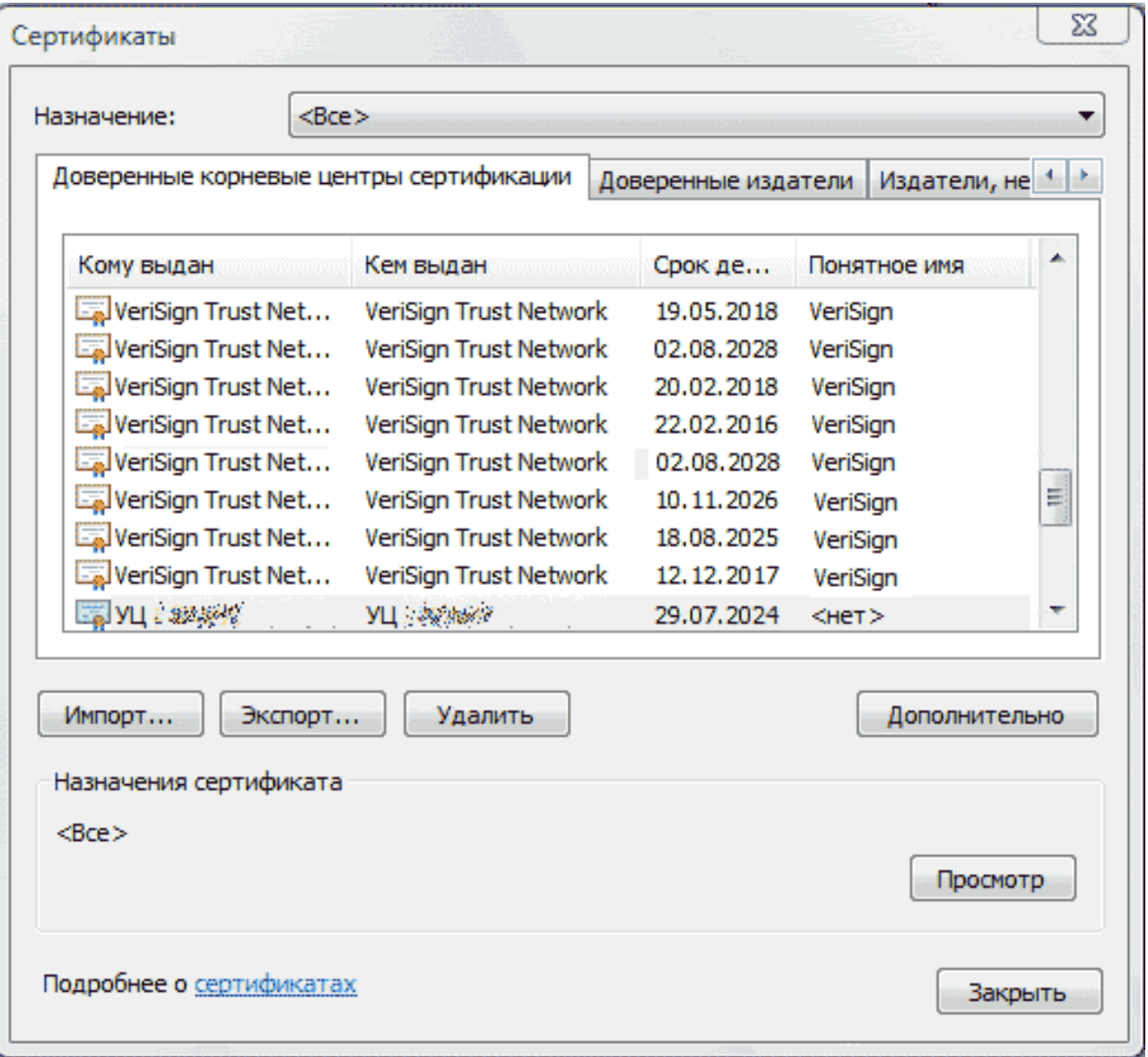

#### <span id="page-7-0"></span>**4.4.2. Получение и установка личного сертификата**

ВАЖНО! Получение личного сертификата ключа подписи осуществляется с использованием маркера временного доступа. Идентификатор (код) маркера временного доступа указан в списке маркеров временного доступа, выдаваемом клиенту вместе с дистрибутивом СКЗИ и пакетом клиентских документов.

ВАЖНО! Выполнение процедуры получения личного сертификата возможно только после установки сертификата УЦ.

ВАЖНО! Версия установленной на компьютере программы Internet Explorer должна быть 8.0 и выше.

ВНИМАНИЕ! Вы не сможете проследовать по ссылке получения личного сертификата, если в Вашей организации закрыт доступ по протоколу HTTPS (443 порт). Для открытия доступа следует обратиться к системному администратору.

- 1) Для выполнения процедуры получения сертификата необходимо настроить программу Internet Explorer, добавив адрес страницы получения личного сертификата в надежные узлы. Для этого последовательно выберите в меню команд пункты «Сервис» – «Свойства обозревателя». В открывшемся окне «Свойства обозревателя» перейдите на закладку «Безопасность», выделите курсором значок «Надежные узлы» и нажмите кнопку «Узлы».
- 2) В открывшемся окне для добавления в зону выбранного последовательно нажмите кнопки «Добавить» и «Закрыть».

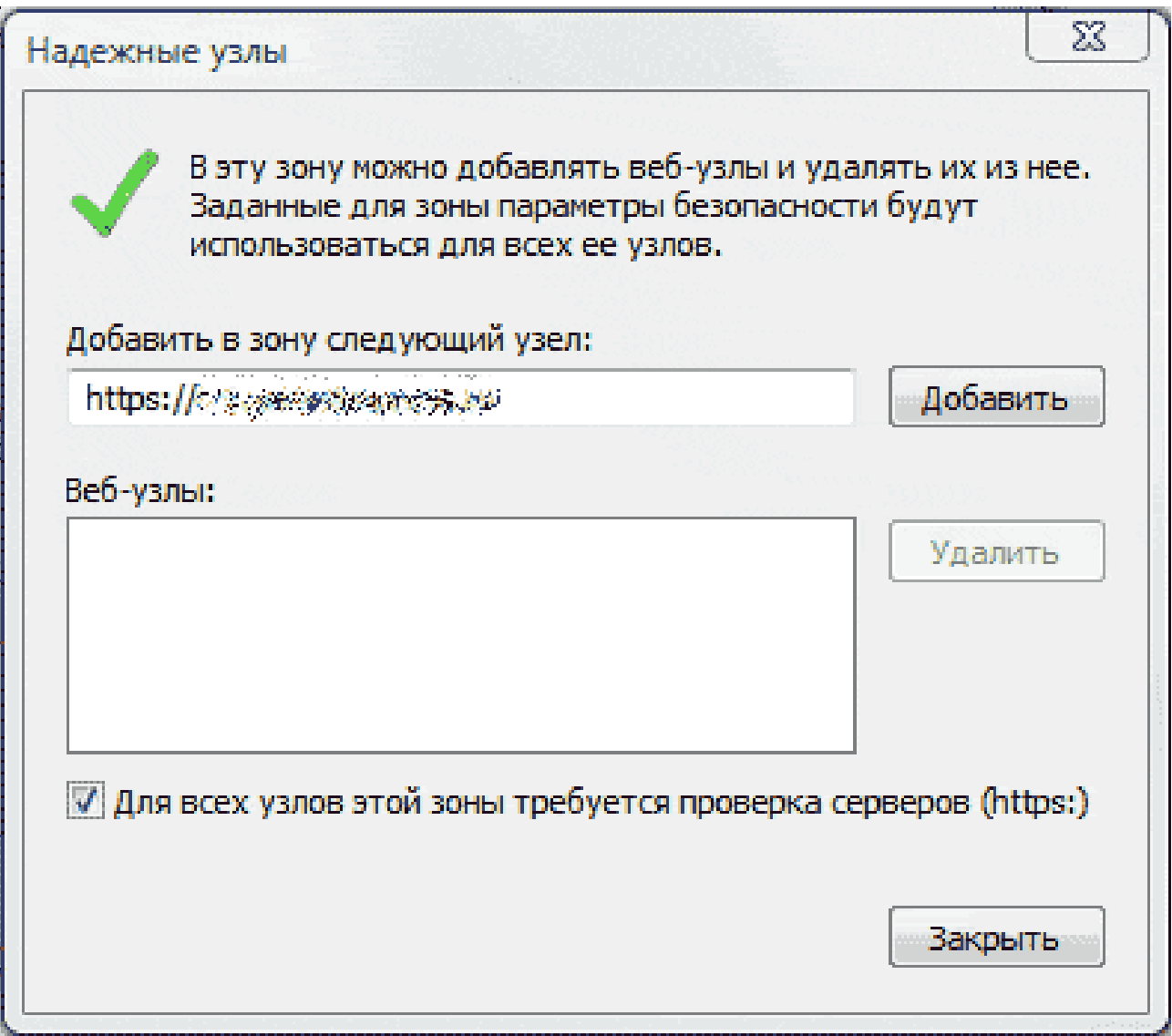

ВНИМАНИЕ! Таким же способом следует обязательно добавить в надежные узлы адрес портала ЕГАИС: [http://lesegais.ru/.](http://lesegais.ru/)

# <span id="page-9-0"></span>**5. ПОРЯДОК РАБОТЫ С ПРОГРАММОЙ «ЕГАИС КРИПТО»**

1) Программа «ЕГАИС Крипто» загружается автоматически при каждом запуске OC MS Windows. Иконка программы «ЕГАИС Крипто» расположена на панели задач в нижней части экрана монитора.

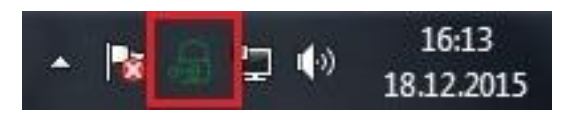

ВАЖНО! Локальный сервер программы «ЕГАИС Крипто» работает на порту 43302

2) Порядок подписания требуемых документов электронной подписью с использованием программы «ЕГАИС Крипто» описан в «Инструкции по использованию усиленной квалифицированной подписи в ЕГАИС», которую можно скачать по адресу:

[http://lesegais.ru/images/egais\\_documents/manual\\_crypto.pdf.](http://lesegais.ru/images/egais_documents/manual_crypto.pdf)